## SLAC応答の取得

内容

外部のお客様/パートナー様専用:これらの手順は、お客様/パートナー様が問題を解決するために 自身で次のアクションを実行する際に役立ちます。お客様やパートナーがこの手順に従って問題 を解決した場合は、ライセンスサポート([https://www.cisco.com/go/scm\)](https://www.cisco.com/go/scm)でサービスリクエストを オープンして解決してください。ライセンスサポートチーム以外の社内シスコリソースを使用し ている場合は、これらの操作を自分で行わないでください。

Q:接続モードと非接続モードでSSMオンプレミスを通過するSLAC(Smart Licensing Authorization Code)フローとは何ですか。

A:SLACを取得するには、SSMオンプレミスをCSSMクラウドと同期する必要があります。デバ イスからSSMオンプレミスアプリケーションで認証要求を受信したら、SSMオンプレミスアプリ ケーションをCSSMクラウドと同期して、SLAC応答を取得する必要があります。

ネットワーク同期を使用している場合は、ネットワーク同期スケジュールに応じて同期がトリガ ーされます。必要に応じて、ネットワーク同期をいつでも手動でトリガーして、より高速な方法 を実現できます。

SLACを取得するために手動同期を実行するには、次の手順を実行します。

手順1:SSMをオンプレミスで開きます。

ステップ2:.Licensing Workspace > Smart Licensing > Reports > Usage Schedules > Synchronization schedule with Cisco > Synchronize now with Ciscoの順に移動します。同期要求 がCSSMクラウドに送信され、CSSMクラウドが認証要求を処理して、認証応答をオンプレミス のSSMに返信します。SSMオンプレミスが認証応答を受信すると、SSMオンプレミスは対応する デバイスに応答を送信します。

ステップ3:デバイスから認証要求を送信します。

ステップ4:SSMオンプレミスアプリケーションで、Licensing Workspace > Smart Licensing > Inventory > SL Using Policy > Export/Import dropdown > Export Usage to Ciscoの順に移動し、フ ァイルをダウンロードします。

手順5:<https://software.cisco.com/>からCSSMクラウドにアクセスします。

ステップ6:正しいスマートアカウント>ライセンスの管理>レポート>使用状況データファイル>使 用状況データのアップロードを選択し、SSMオンプレミスアプリケーションからダウンロードし たファイルをアップロードします。CSSM Cloudがファイルを処理し、ダウンロードする応答フ ァイルを要求します。

手順7:CSSMクラウドから応答ファイルをダウンロードします。

手順8:https://<ip-address of OnPrem>を使用して、SSMオンプレミスアプリケーションにアクセ スします。

ステップ9:Licensing Workspace > Smart Licensing > Inventory > SL Using Policy >Export/Importドロップダウンメニュー > Import from Ciscoの順に移動し、CSSM Cloudからダウ ンロードした応答ファイルをアップロードします。

Q: SSMオンプレミスでインスタントHSEC認証を有効にするにはどうすればよいですか。

A:リリース8-202304では、CSSMクラウドとの即時の通信を許可するInstant Authorization Request to CSSMオプションが追加されました。この通信は、新しく接続されたデバイスに必要 であり、CSSMクラウドへのオンラインアクセスが可能な場合にのみ適用されます。無効にした 場合、この通信はスケジュールされた同期の間にのみ実行され、デバイスが接続された時点と設 定された機能が機能できる時点から遅延が発生します。詳細については、『Cisco Smart Software Manager On-Prem User Guide』を参照してください。

CSSMへのInstant Authorization Requestを有効にするには、次のコマンドを入力します。

ステップ1:On-Prem AdminワークスペースでSettingsウィジェットをクリックします。[Settings] ウィンドウが表示されます。

ステップ2:CSLUタブをクリックします。

ステップ3:CSSMへのインスタント認証要求を右にスライドして有効にします。

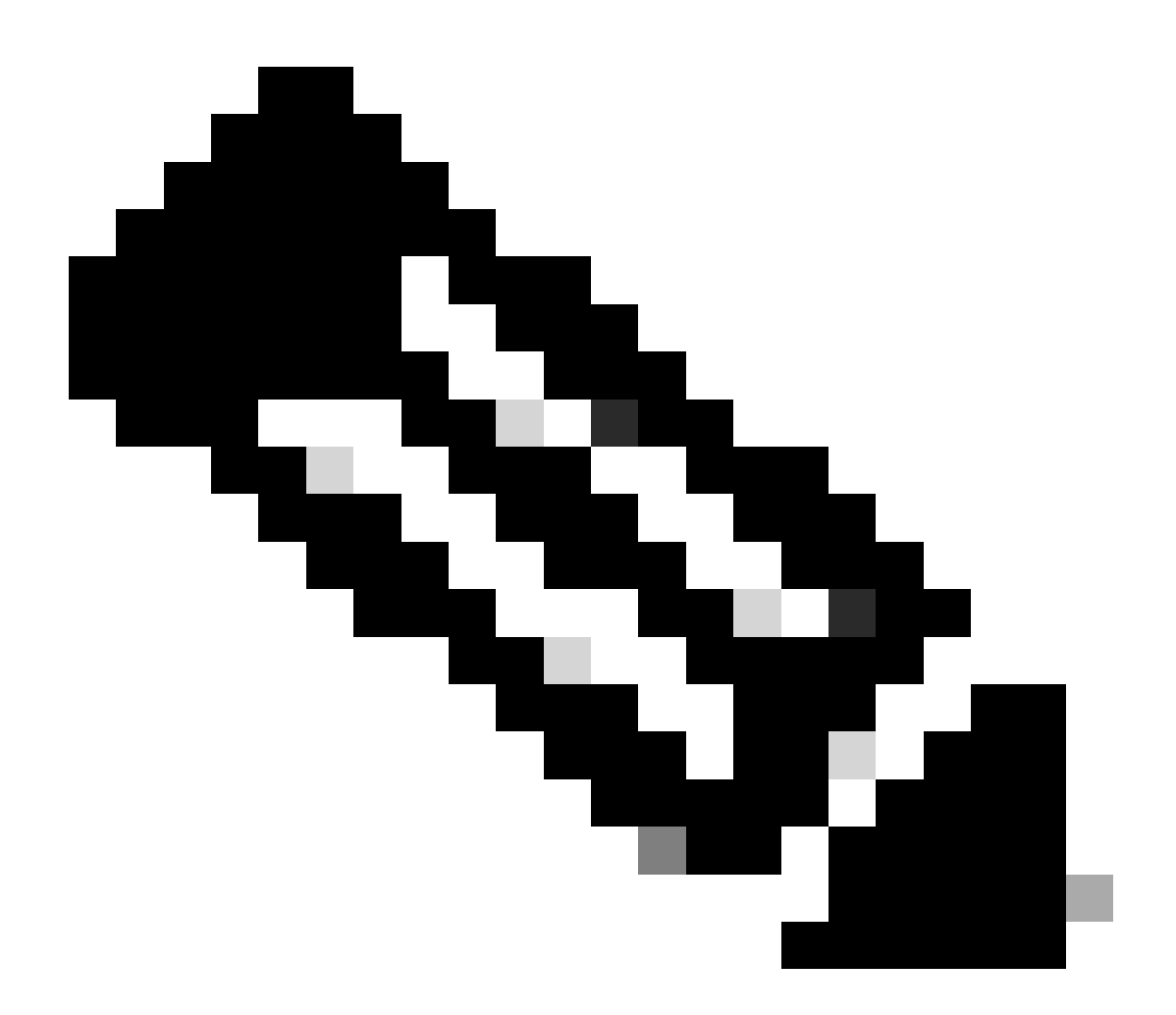

注:

・ CSSMへのInstant Authorization Request(ICRQ)は、プッシュモードデバイスのみをサ ポートします。プルモードデバイスはサポートされていません。

・ CSSMクラウドでは、使用されているライセンスの総数に予約済みライセンスが含ま れています。ただし、SSMオンプレミスではサポートされていません。これが原因で **CSSM** 

CloudおよびSSM-On Prem:複数のSLAC要求を送信した後、使用中の異なるライセン ス数を表示します。

トラブルシューティング:

このプロセスで対処できない問題が発生した場合、ソフトウェアライセンスオプションを使用し て[Support Case Manager\(SCM\)\(](https://mycase.cloudapps.cisco.com/case?swl)登録ユーザ専用)のライセンスケースをオープンしてください

。

このドキュメントの内容についてのご意見は、<u>[ここ](https://app.smartsheet.com/b/form/b4046460ebdf4287bba6c3de30bd39b9)</u>から送信してください。

翻訳について

シスコは世界中のユーザにそれぞれの言語でサポート コンテンツを提供するために、機械と人に よる翻訳を組み合わせて、本ドキュメントを翻訳しています。ただし、最高度の機械翻訳であっ ても、専門家による翻訳のような正確性は確保されません。シスコは、これら翻訳の正確性につ いて法的責任を負いません。原典である英語版(リンクからアクセス可能)もあわせて参照する ことを推奨します。